# برمجن صلاحيات المستخدمين

باستخدام لغة البرمجة C# 2012 وقواعد البيانات SQL Server 2014

سنتعلم في هذا الدرس النقاط و المواضيع التالين

- انشاءِ فاعدة البيانات اذا لم تكن موجودة وتسميتها
	- انشاء الجداول الخاصن بالمستخدمين و الصلاحيات
- ربط العلاقات بين الجداول مع ضبط مجموعة من الخصائص اثناء الربط
- ادخال بيانات القوائم في جدول القوائم وبيانات الواجهاات في جدول الواجهات
	- ادخال بيانات المستخدمين والتاكد بيانات جدول الصلاحيات
		- برمجن واجهن المستخدم (اضافن حذف تعديل )

SQL Server 2014

بعد انشاء قاعدة البيانات باسم user\_mongament تأتي الخطوة التاليـّ الي انشاء الجداول

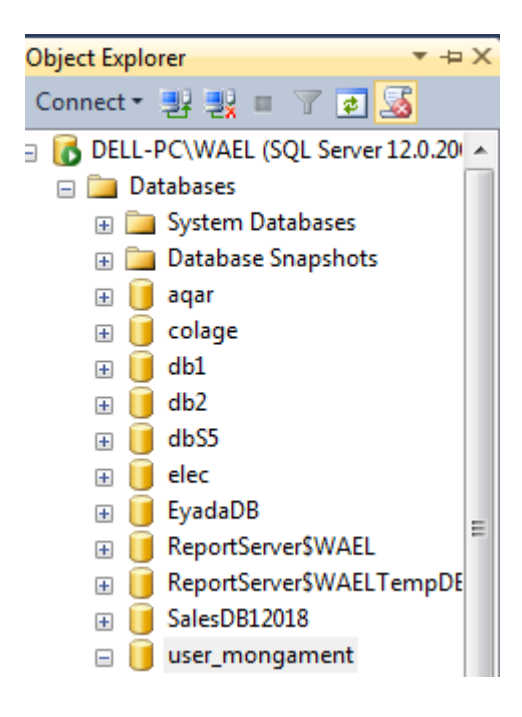

#### ثانيا انشاء الجداول

١- انشاء جدول المستخدمين بالخصائص التالية: و تسميته t\_users

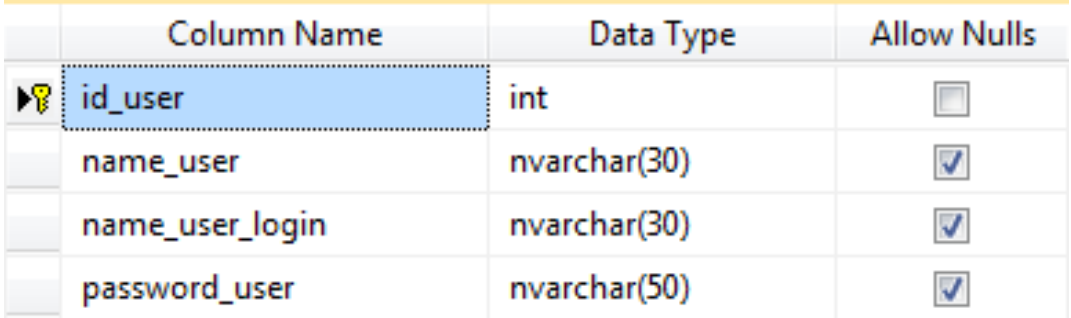

#### ٢- انشاء جدول القوائم بالخصائص التالين : وتسميته t\_menue

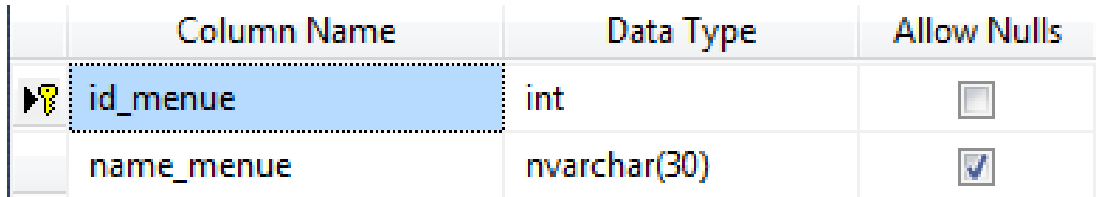

٣- انشاء جدول الواجهات بالخصائص التاليـ، مع مراعاة اضافـ، رقـم القائمـ، كمفتاح اجنبي : وتسميت الجدول t\_form

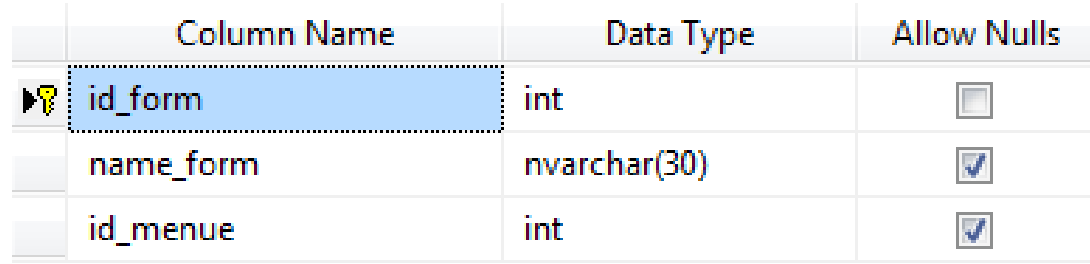

٤- سنضطر الى انشاء جدول العمليات ونقوم باضافتن رقم النموذج (الواجهـت) و رقـم المستخدم كمفاتيح اجنبين في جدول العمليات(الصلاحيات) بحيث رقم الواجهـن يحدد رقـم القائمـن سيحدد اسم المستخدم وبالتالي سيتم تحديد الصلاحيات للمستخدم بناء على وجـود رقمـه كمفتاح اجنبي في جدول العمليات (الصلاحيات) . كالتالي : وتسميته L\_opration

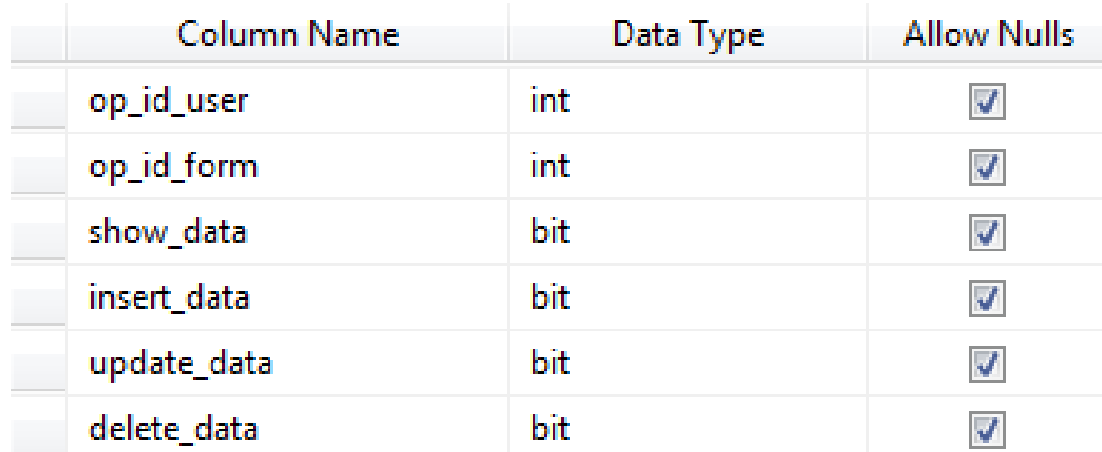

ثالثا ربط العلاقات بين الجداول مع مراعاة خاصيت INSERT And UPDATE

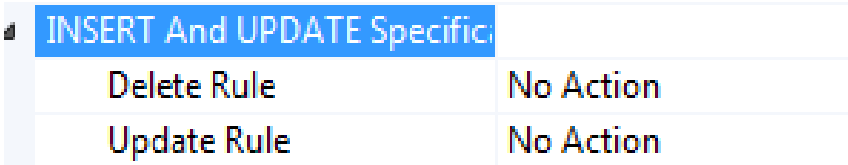

هذه الخاصين تضيد في عمليتي التعديل او الحذف بحيث اذا تم تفعيلها بالقيمن Cascade معنى ذلك اذا تمر حذف مستخدم فانه يتمر حذف جميع صلاحياته واذا تمر تعديل بيانات المستخدم او تعديل صلاحيااته فانه يتم ذلك على جميع الصلاحيات الخاصن بهذا المستخدم كالتالي :

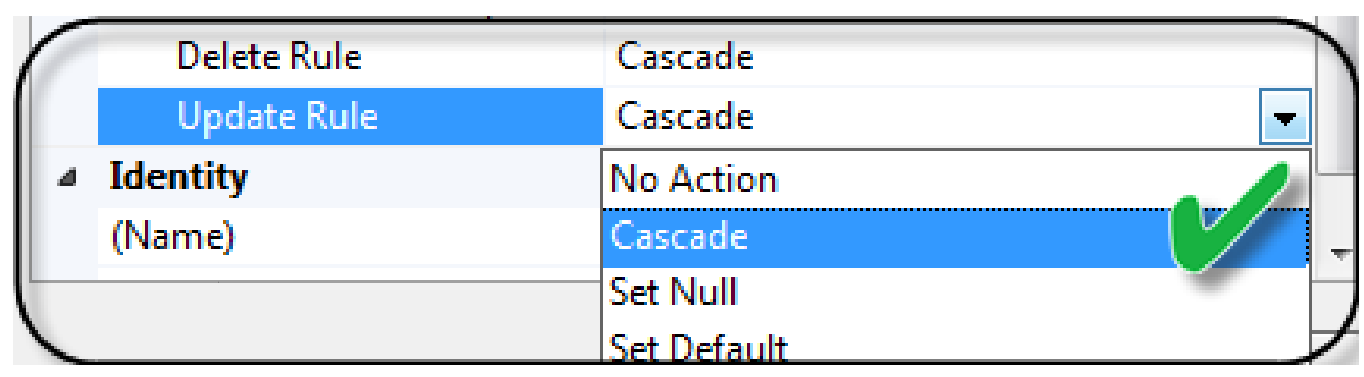

المخطط العلائقي الخاص بربط الجداول بالعلاقات ؛

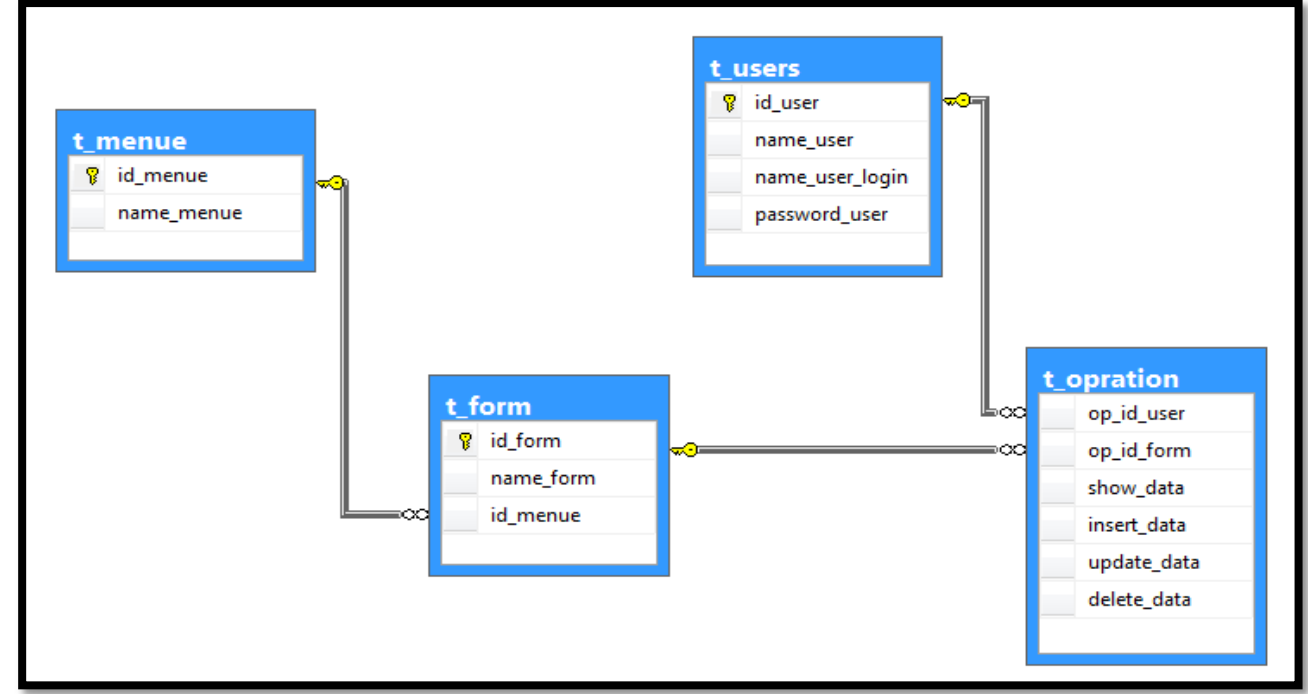

لاحظ ان عمليـن الربط بين المفاتيح تتم كالتالي رقم المستخدم(sp\_ id \_user) في جدول العلمليات يتم سحبه و افلاته عل رقم المستخدم(id\_user) في جدول المستخدم و كذلك رقم الواجهن (op\_id\_form) في جدول العمليات يتم اسقاط على رقم الواجهن (op\_id\_form)في جدول العمليات على رقم الواجهنّ في جدول الواجهات (id\_form) كما توضح الاسهم التالين:

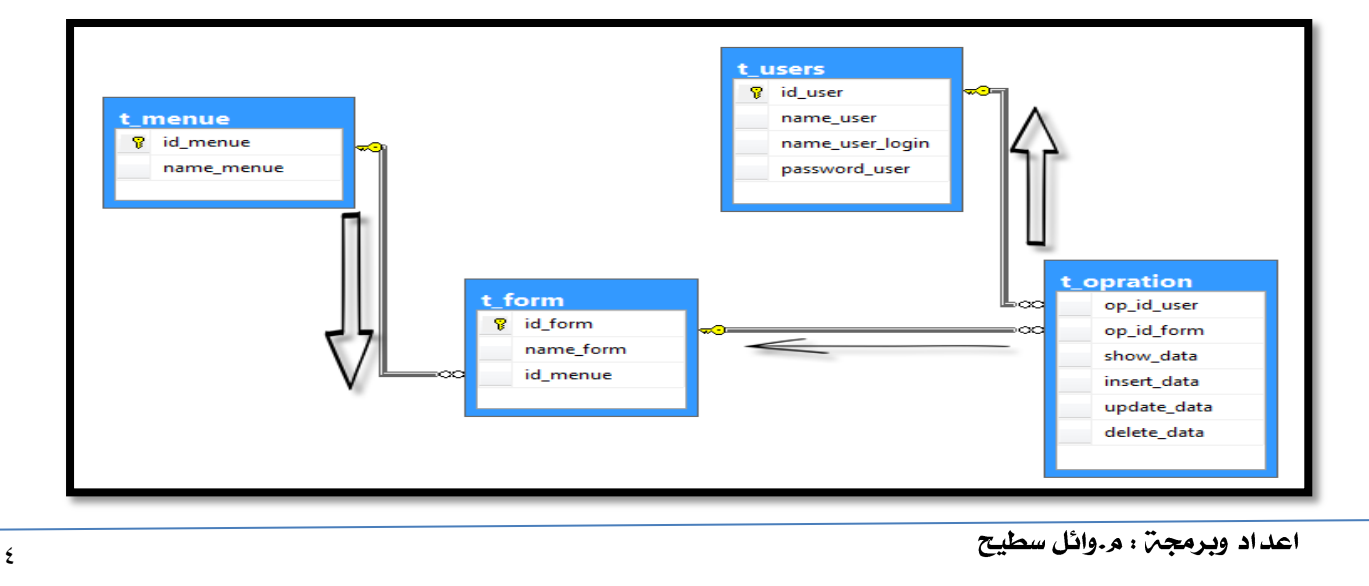

رابعا ، تعبئن جدول الواجهات بالبيانات قبل تعبئن الجدول بالبيانات (اسماء الواجهات في برنامجڪ ) لابدمن ١. انشاء الواجهن الرئيسن للبرنامج وبيانات القوائم التي تحتويها ٢. معرفة عدد الواجهات و اسماءها لنفترض ان لديك خمس واجهات (البيانات الاساسيـن – العمليات - التقارير) بحيث ان واجهنّ البيانات الاساسيـن تحتوي قائمـن : (بيانات الكلية – بيانات الاقسام – بيانات المواد – بيانات المدرسين – بيانات القاعات ) وواجهن العمليات تحتوي قائمن فيها عمليات(توزيع مواد \_ سحب مادة ) وواجهن التقارير تحتوي فائمن فيها تقرير (جدول عام – جدول افسام – جدول شخصي)

البيانات الاساسين

ببانات الكلبت بيانات الاقسام بيانات المواد بيانات المدرسين بيانات القاعات

العمليات

توزيع مواد

سحب مود

التقارير

جدول عام جدول اقسام جد ول شخصي

خامسا ً تعبئن الجداول بالبيانات :

نذهب الان الى جدول القوائم ونقوم بتعبئته بالبيانات التالين :

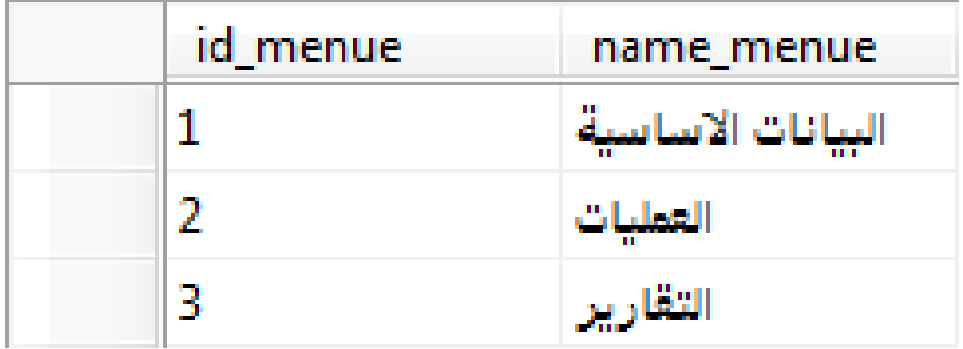

نذهب الى جدول الواجهات وتعبئته بالبيانات التالين :

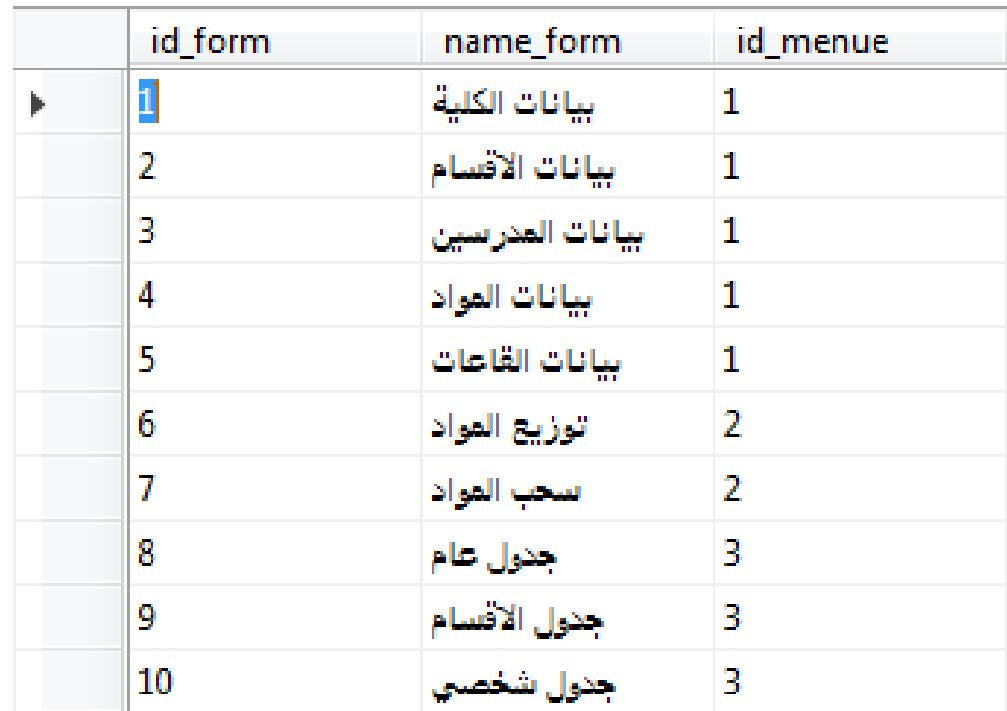

تلاحظ تمر ادخال رقم القائمن في الجدول السابق وذلك يعني اننـا نحدد محتويـات القائمـن بنـاء على رفَّمها فمثلا القائمن الاولى ( رفَّم ١ ) تحتوي على بيانات الكلين و الاقسام و... بعد تعبئــٰن بيانـات المسـتخدمين لـن نقـوم بتعبئــن جـدول بيانـات المسـتخدمين او حتـى جـدول الصلاحيات لان الفكرة هنا عند ادخال مستخدم جديد لابد من ادخال صلاحياته في جدول العمليات وهذا لن يتم الا من خلال البرمجن

سادسا : البرمجن

الخطوة الاولى نقوم بانشاء نموذج( واجهنّ) يحتوي على الادوات التالين كما هو موضح

 $\boxed{a}$ Frm login اسم الدخول كلمة السر دخول

قم بتصميم الواجهن التالين مع الادوات المطلوبه بشكل دقيق

اولا نضبط بروفايد رالاتصال – المسار واسم السيرفر واسم القاعدة

```
 SqlConnection cn = new SqlConnection(
@"Data 
Source=.\WAEL;InitialCatalog=user_mongament;Integrated 
Security=true");
```
**وفي حدث klick لزر الدخول في النموذج اعاله نقوم بكتابة الكود التالي :** 

string sql = "select \* from t\_users where name\_user\_login = '" + txt\_input\_name.Text + "' and password\_user = '" + txt\_pass.Text + "'"**;**

**بعذ ضبط انخصائص انتانٍت** 

**االداة االسى انبريجً** txt\_input\_name.Text  $\qquad$  | TextBox1.Text txt pass name.Text **TextBox2.Text** نعمل استعلام يجلب اسم المستخدم و كلمة السر فقط القيمة الت*تى* تساوي القيمة المدخلة في مربعات النص **ثى بعذ رنك انقًٍت ستكىٌ يخسَت فً DataTable وَخسٌ انقًٍتاالونى فً DataTable فً يتغٍر تى تعرٌفه يسبقا فً**  Program واسم هذا المتغير هو id\_user **ورنك فقط يٍ اجم**  عرضه في رساله بعد الضغط على زر الدخول وفيها اسم الـمستخدمومن ثم نقوم بعرض الـنموذج الـتال*ي* والـكود الـتال*ي* **ٌىضح رنك //---------------------------------------------------------** SqlCommand cmd = new SqlCommand**(**sql**,** cn**);** cn.Open**();** SqlDataReader dr =cmd.ExecuteReader**();** dr.Read**();** if **(**dr.HasRows**) {** Program.user\_id = dr**[**0**]**.ToString**();** MessageBox.Show**(**"ok" + Program.user\_id.ToString**());** FrmMainAll frm = new FrmMainAll**();** frm.ShowDialog**();** this.Close**(); }** else MessageBox.Show**(**"not login"**);** cn.Close**();** //----------------------------------------------------------------------------------------------------

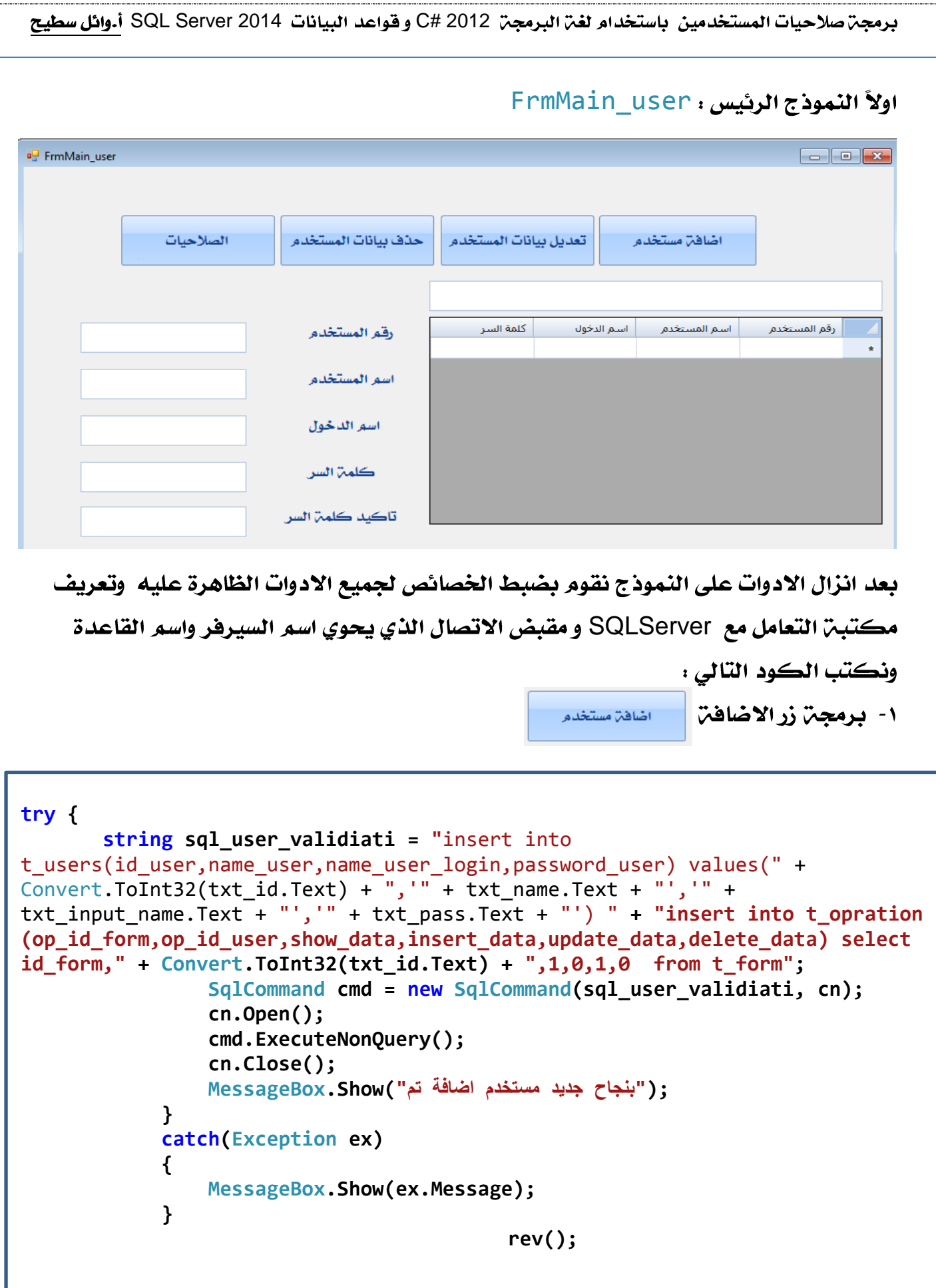

.<br>اعداد وبرمجن : م.وائل سطيح

9

```
برمجن صلاحيات المستخدمين  باستخدام لغن البرمجن  2012 #C و قواعد البيانات  SQL Server 2014 أ.وائل سطيح
                                                                    شرح الكود :
                                                     اضافتن مستخدم
     جملة الاستعلام insert into استخدمناها مرتين في نفس الجملة حيث ان insert into
      الاولى لادخال بيانات المستخدم و الجملن الثانين هي لادخال بيانات جدول العمليات الذي
          شرحناه سابقا  وكذلك جملمّ select  وذلك لاخذ رقم النموذج من اجل التحكم
                                                                    بالصلاحيات ،
     اثناءِ برمجِنِّ الصلاحيات نكون قد ميزنا هذا المستخدم انه يمكن ان يكون له صلاحيات
                     الوصول للنماذج او عمليات الاضافن و الحذف و التعديل التابعن للنماذج
                                                             ٢- برمجن زر التعديل
                                             - تعديل بيانات المستخدم
try
         { 
            string sql_user_validiati = "update t_users set name_user 
='"+txt_name.Text+"',name_user_login='"+txt_input_name.Text+"',password_user=
'"+txt_pass.Text+"' where id_user = "+ 
dataGridViewX1.CurrentRow.Cells[0].Value;
                 SqlCommand cmd = new SqlCommand(sql_user_validiati, cn);
                 cn.Open();
                 cmd.ExecuteNonQuery();
                 cn.Close();
           ;(Text.name_txt+"بنجاح المستخدم بيانات تعديل تم")Show.MessageBox 
 }
             catch(Exception ex)
 { 
                 MessageBox.Show(ex.Message);
 }
                                            rev();- برمجن دالن التحديث للبيانات في داتا جرايد ( ) rev :
public void rev()
 {
String sql_rev=" select * from t_users ";
      SqlDataAdapter da = new SqlDataAdapter("sql_rev ", cn);
                 DataTable dt = new DataTable();
                 da.Fill(dt);
                 dataGridViewX1.DataSource = dt;
            }
                                                          اعداد وبرمجن : م.وائل سطيح
\lambda
```
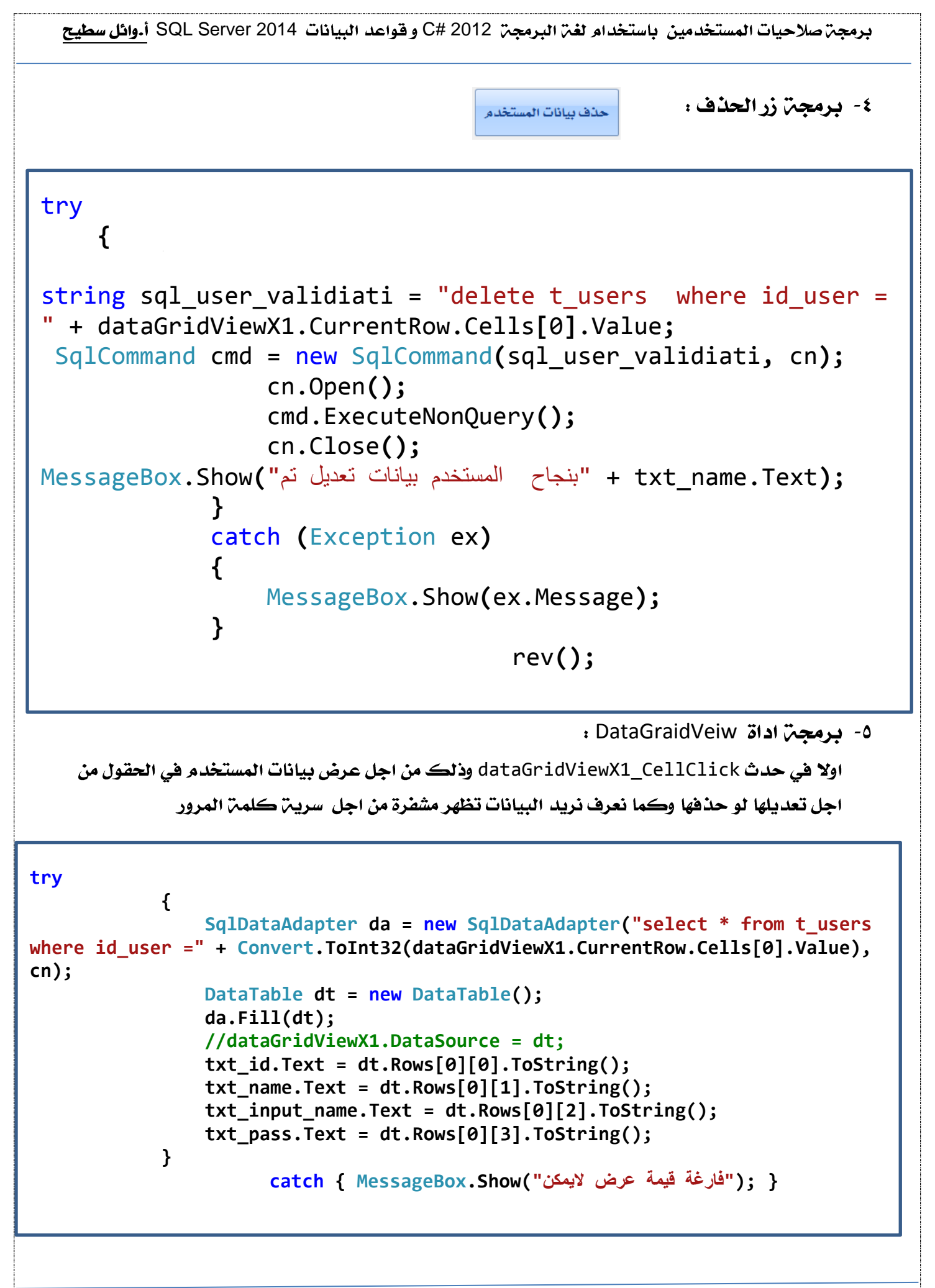

اعداد وبرمجن : م.وائل سطيح

11

```
برمجـّ صلاحيات المستخدمين باستخدام لغـّ البرمجـّ  2012 #C و قواعد البيانات SQL Server 2014 أ.وائل سطيح
   dataGridViewX1_CellFormatting : في حدث dataGridViewX1_CellFormatting
if (e.ColumnIndex == 3 && e.Value != null)
 {
  e.Value = new string('*'
, e.Value.ToString().Length);
 }
    وذلك من اجل عرض البيانات مشفرة بعلامة النجمة. من اجل سرية و امن كلمة المرور
                                                    ٧- برمجن زر الصلاحيات
                                         الصلاحيات
FrmMain_validati frm = new FrmMain_validati();
               Close();
               frm.ShowDialog();
                            FrmMain_validatiالعذف
         التعديل
                رقم الواحمة | اسم الواحمة | العرض | الإضافة
```
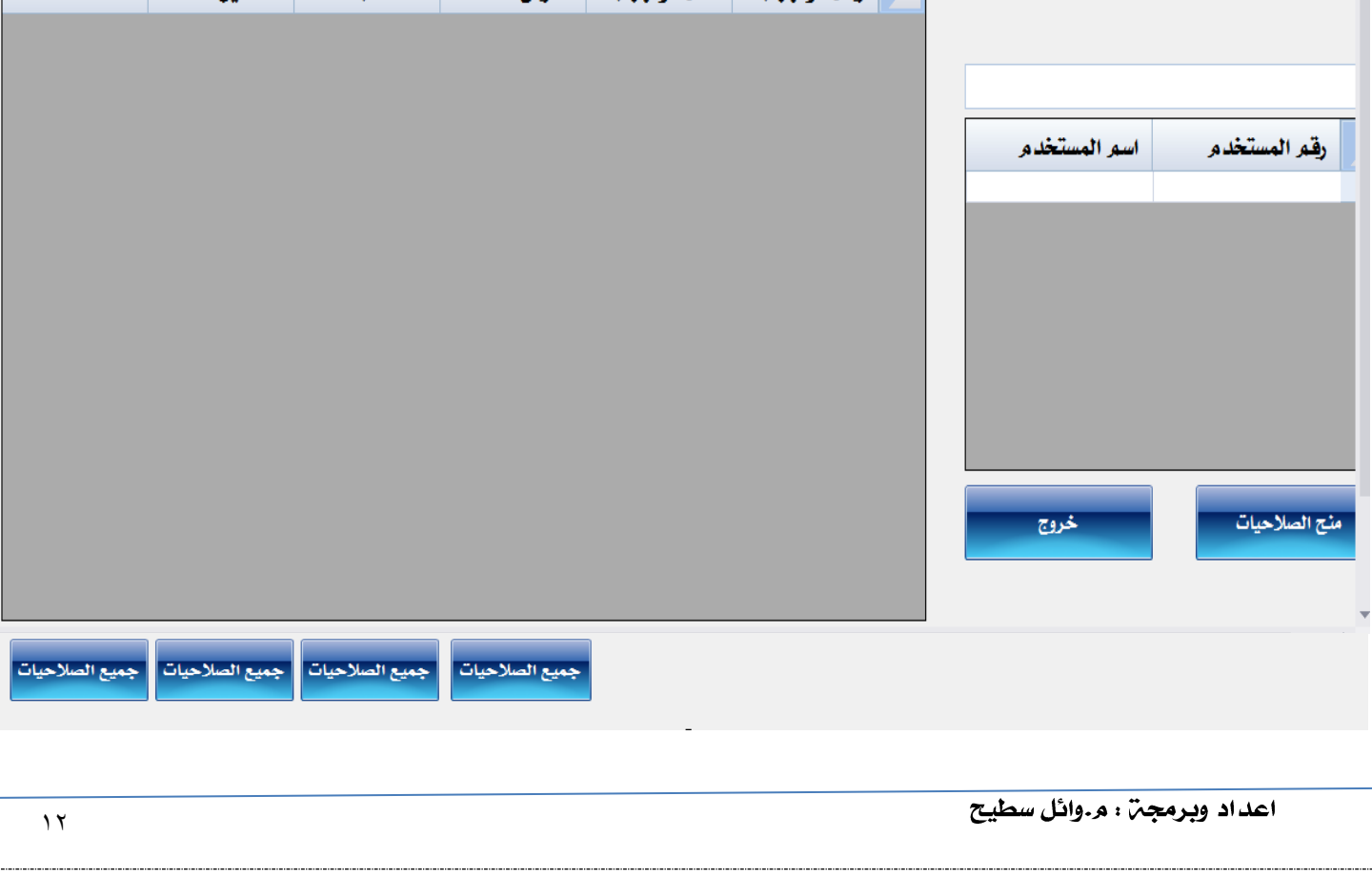

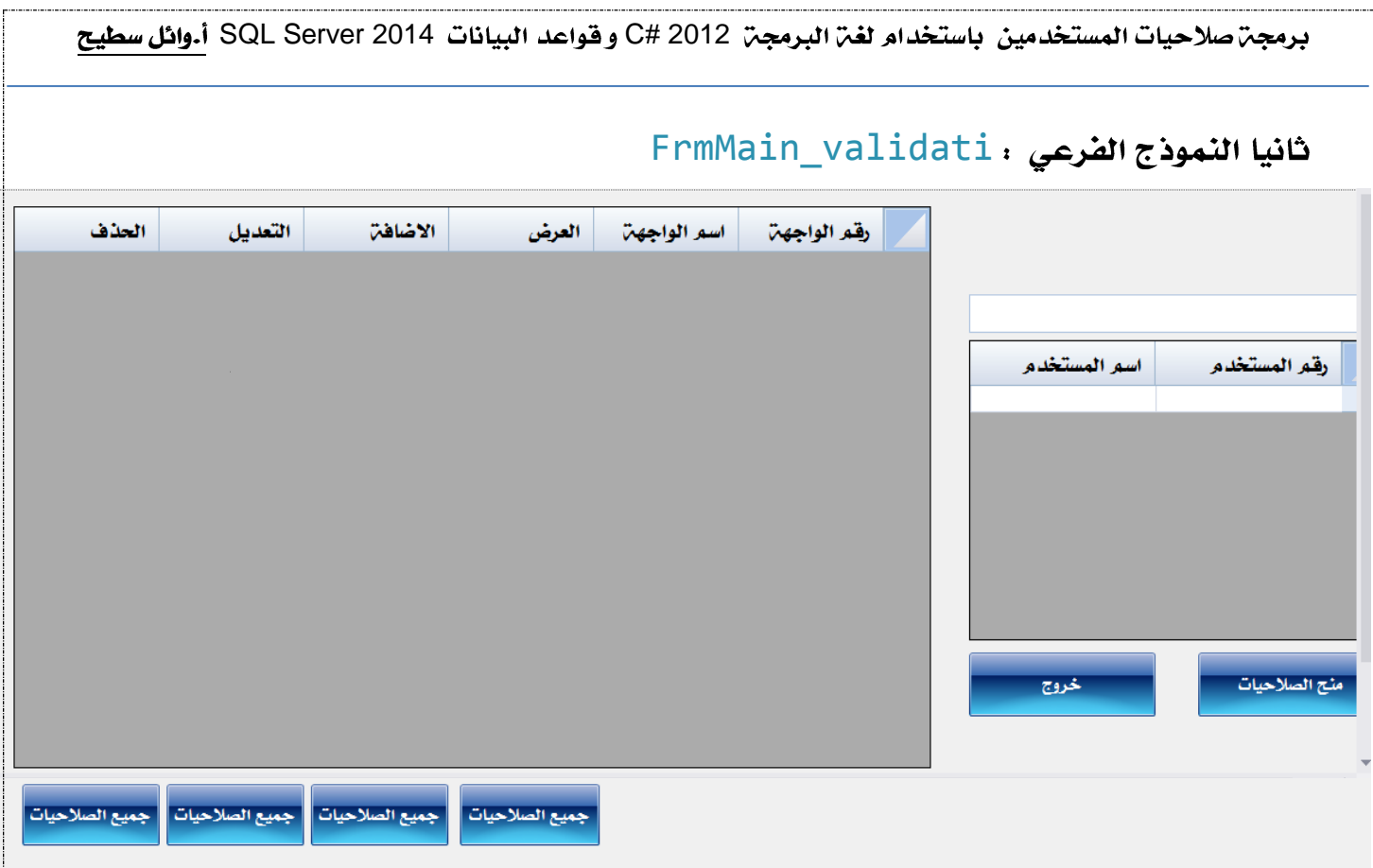

## الأدوات المستخدمن على هذا النموذج

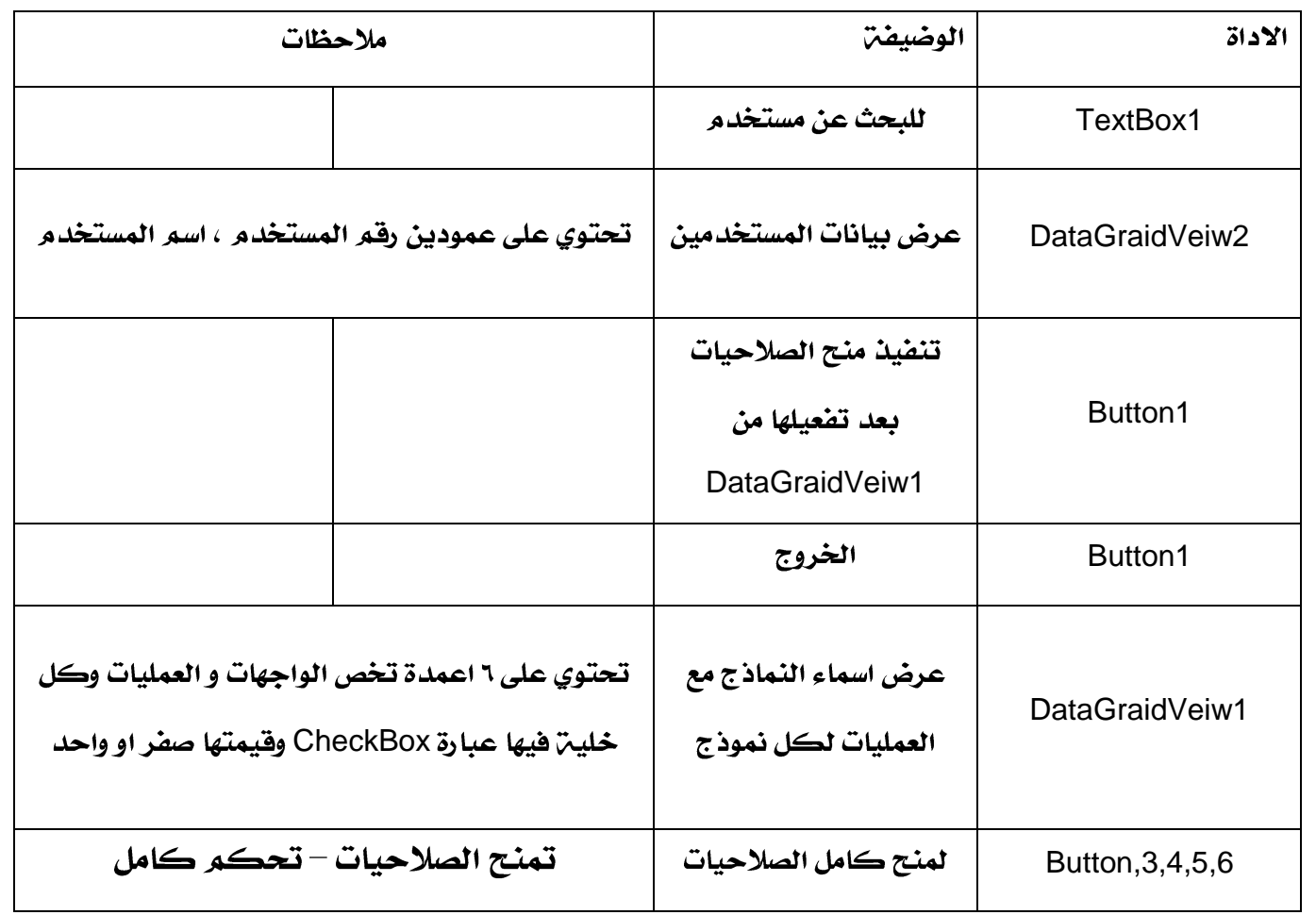

برمجن صلاحيات المستخدمين باستخدام لغن البرمجن 2012 #C و قواعد البيانات SQL Server 2014 أ.وائل سطيح

١- برمجن DataGraidVeiw2 التي تعرض اسماء المستخدمين ويتم تحميل البيانات فيها اثنا

```
الاقلاع و نكتب الكود في حدث load او InitializeComponent
```
الكود :

```
SqlDataAdapter da1 = new SqlDataAdapter("SELECT 
id_user,name_user from t_users", cn);
              DataTable dt1 = new DataTable();
              da1.Fill(dt1);
                 dataGridViewX2.DataSource = dt1;
                  برمجن DataGraidVeiw2 في حدث CellClick اثناء النقر عليها
try
 {
               dataGridViewX1.Enabled = true;
               buttonX3.Enabled = true;
               buttonX4.Enabled = true;
               buttonX5.Enabled = true;
               buttonX6.Enabled = true;
               SqlDataAdapter da = new SqlDataAdapter("SELECT 
t_opration.op_id_user, t_opration.op_id_form, t_form.name_form, 
t_opration.show_data, t_opration.insert_data, t_opration.update_data, 
t_opration.delete_data FROM t_form INNER JOIN t_opration ON 
t_form.id_form = t_opration.op_id_form where t_opration.op_id_user= "+ 
dataGridViewX2.CurrentRow.Cells[0].Value, cn);
               DataTable dt = new DataTable();
               da.Fill(dt);
               dataGridViewX1.Rows.Clear();
              for (int i = 0; i < dt.Rows.Count; i++) {
                  dataGridViewX1.Rows.Add(dt.Rows[i][1].ToString(),
                  dt.Rows[i][2].ToString(), dt.Rows[i][3].ToString(),
                 dt.Rows[i][4].ToString(), dt.Rows[i][5].ToString(),
                 dt.Rows[i][6].ToString());
 }
 }
           { ;("صالدياته لعرض مستخدم يوجد ال")Show.MessageBox { catch 
                 dataGridViewX1 for 0646
    dataGridViewX1.DataSurce=dt
```
 $\lambda$ 

```
برمجن صلاحيات المستخدمين  باستخدام لغن البرمجن  2012 #C و قواعد البيانات  SQL Server 2014 أ.وائل سطيح
```

```
DataGraidVeiw1
(العرض – الاضافة – التعديل – الحذف ) ويتم تحميل البيانات فيها اثنـا الاقـلاع و نكتب
                     InitializeComponent load
                                                 الكود :
SqlDataAdapter da = new SqlDataAdapter("SELECT 
t opration.op id user, t opration.op id form,
t form.name form, t opration.show data,
t opration.insert data, t opration.update data,
t opration.delete data FROM t form INNER JOIN
t_opration ON t_form.id_form = t_opration.op_id_form", cn);
            DataTable dt = new DataTable();
            da.Fill(dt);
           for (int i = 0; i < dt.Rows.Count; i++) {
dataGridViewX1.Rows.Add(dt.Rows[i][1].ToString(),
                dt.Rows[i][2].ToString(), 
dt.Rows[i][3].ToString(),
                dt.Rows[i][4].ToString(), 
dt.Rows[i][5].ToString(),
                dt.Rows[i][6].ToString());
   }
            نقوم بضبط اداة dataGridViewX1 لحقول الصلاحيات الاربع كالتالي
```
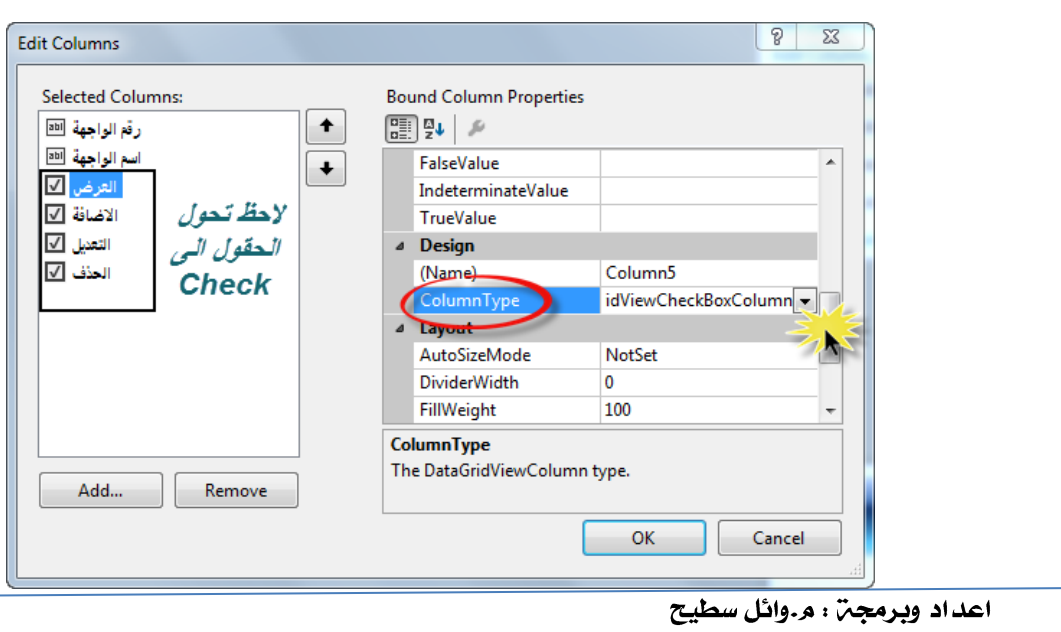

```
برمجن صلاحيات المستخدمين  باستخدام لغن البرمجن  2012 #C و قواعد البيانات  SQL Server 2014 أ.وائل سطيح
                                 ٣-  برمجِن Button1 الذي يحفظ منح وتعديل الصلاحيات
                                                           اولا نعرف المتغيرات :
public int op_id_users;
public int op_id_forms;
                                                                 منح الصلاحيات
----------------------------------------------------------------------------------------------------------
op_id_users=Convert.ToInt32(dataGridViewX2.CurrentRow.Cells[0].Value.ToStrin
g());
             try
 {
                 for (int j = 0; j < dataGridViewX1.Rows.Count; j++)
 {
                      op_id_forms =Convert.ToInt32 
(dataGridViewX1.Rows[j].Cells[0].Value.ToString());
                     string sh = 
dataGridViewX1.Rows[j].Cells[2].Value.ToString() == "True" ? "1" : "0"; 
string ins = dataGridViewX1.Rows[j].Cells[3].Value.ToString() == "True" ? 
"1" : "0";
                      string upd = 
dataGridViewX1.Rows[j].Cells[4].Value.ToString() == "True" ? "1" : "0";
                      string del = 
dataGridViewX1.Rows[j].Cells[5].Value.ToString() == "True" ? "1" : "0";
string \text{sgl} = \text{"update} t opration set show data ='" + sh + "',insert data='" +
ins + "',update_data='" + upd + "',delete_data='" + del + "'where op_id_user 
=" + Convert.ToInt32(op_id_users) + "and op_id_form=" + 
Convert.ToInt32(op_id_forms);
                      SqlCommand cmd = new SqlCommand(sql, cn);
                      cn.Open();
                     cmd.ExecuteNonQuery();
                     cn.Close();
 }
                ;("الصالديات منخ تم")Show.MessageBox 
 }
                 catch (Exception ex) { MessageBox.Show(ex.Message); }
```
٤- برمجنّ Button3,4,5,6 الذي يمنح جميع الصلاحيات حسب عمود الصلاحيات في داتاجرايد

### **Button3**

for **(**int j = 0**;** j < dataGridViewX1.Rows.Count**;** j++**) {** dataGridViewX1.Rows**[**j**]**.Cells**[**2**]**.Value= "True"**; }** -------------------------------------------------------------------------------------------------

#### **Button4**

for **(**int j = 0**;** j < dataGridViewX1.Rows.Count**;** j++**) {** dataGridViewX1.Rows**[**j**]**.Cells**[**3**]**.Value= "True"**; }**

-------------------------------------------------------------------------------------------------

#### **Button5**

for **(**int j = 0**;** j < dataGridViewX1.Rows.Count**;** j++**) {** dataGridViewX1.Rows**[**j**]**.Cells**[**4**]**.Value= "True"**; }** -------------------------------------------------------------------------------------------------

### **Button6**

for **(**int j = 0**;** j < dataGridViewX1.Rows.Count**;** j++**) {** dataGridViewX1.Rows**[**j**]**.Cells**[**5**]**.Value= "True"**; }**

-------------------------------------------------------------------------------------------------

برمجن صلاحيات المستخدمين باستخدام لغن البرمجن 2012 #C و قواعد البيانات SQL Server 2014 أ.وائل سطيح عند تنفيذ المشروع السابق : ليكن لدينا واجهن رئيسين ونعتبرها واجهن النظام كالتالي:  $\begin{array}{c|c|c|c|c} \hline \multicolumn{3}{c|}{\mathbb{D}} & \multicolumn{3}{c|}{\mathbb{E}} & \multicolumn{3}{c|}{\mathbb{E}} \\ \hline \multicolumn{3}{c|}{\mathbb{D}} & \multicolumn{3}{c|}{\mathbb{E}} & \multicolumn{3}{c|}{\mathbb{E}} & \multicolumn{3}{c|}{\mathbb{E}} \\ \hline \multicolumn{3}{c|}{\mathbb{D}} & \multicolumn{3}{c|}{\mathbb{E}} & \multicolumn{3}{c|}{\mathbb{E}} & \multicolumn{3}{c|}{\mathbb{E}} \\ \hline \multicolumn{3$ **all** FrmMainAll ⊨اخری التقارير البيانات الأساسية العمليات المستخدمين العمليات التقارير | superTabItem4 طبعا هذي الواجهن سيتم من خلالها التنقل بين النماذج ولتنفيذ تجريـِّ تعطيل او اخفاء احد عناصر القائمـِّ لابد ان نقوم اولا بالتالي : ١- تنفيــد اسـتعلام تجريبـي مــن جــدول العمليــات ولــيكـن اسـتعلام يعــرض قيمــــ. الحقــل show-data عندما يكون رقم المستخدم يساوي ١ ويعني ذلك اننـا لابـد مـن اخـذ رقـم المسـتخدم اثنـاء عمليـــــــــــ تسجيل الدخول ويكون الاستعلام الذي ياخذ رقم المستخدم اثناء عملين الدخول كالتالي : **string sql = "select \* from t\_users where name\_user\_login = '" + txt** input name.Text + "' and password user = '" + txt pass.Text + "'";  **SqlCommand cmd = new SqlCommand(sql, cn); cn.Open(); SqlDataReader dr = cmd.ExecuteReader(); dr.Read(); if (dr.HasRows) { Program.user\_id = dr[0].ToString(); Program.user\_id**static class Program

/// <summary>  $\frac{1}{2}$ The main entry point for the application. public static string user\_id; **STAThread** static void Main() Application.EnableVisualStyles(); Application.SetCompatibleTextRenderingDefault(false); Application.Run(new Frm\_login());

```
الان سناتي الى كود الاستعلام الخاص بالواجهن الرئيسين والذي سنكتبه في حدث التحميل
   SqlDataAdapter da = new SqlDataAdapter("SELECT show_data from t_opration 
where op_id_user="+Convert.ToInt32(Program.user_id), cn);
            DataTable dt = new DataTable();
            da.Fill(dt);
            // MessageBox.Show(dt.Rows[0][0].ToString());
            if (dt.Rows[0][0].ToString() == "False")
 {
                 superTabItem1.Enabled = false;
 }
                لاحظ جملت where تقارن الاستعلام الناتج مع رقم المستخدم الذي سجل الدخول
            if (dt.Rows[0][0].ToString() == "False")
 {
                 superTabItem1.Enabled = false;
 }
هذا الكود يفحص القيمـِّ الموجـودة فـي DataTable اللـي بيكـون فيهـا قيمـِّن وحـدة فقـط وهيـي نـاتـج
data_show المخزنة في [0][0]Rows.dt هل قيمحها False او True اذا كانتث False ٌقىو 
بتجًٍذ االداة ;false = Enabled1.superTabItem
```
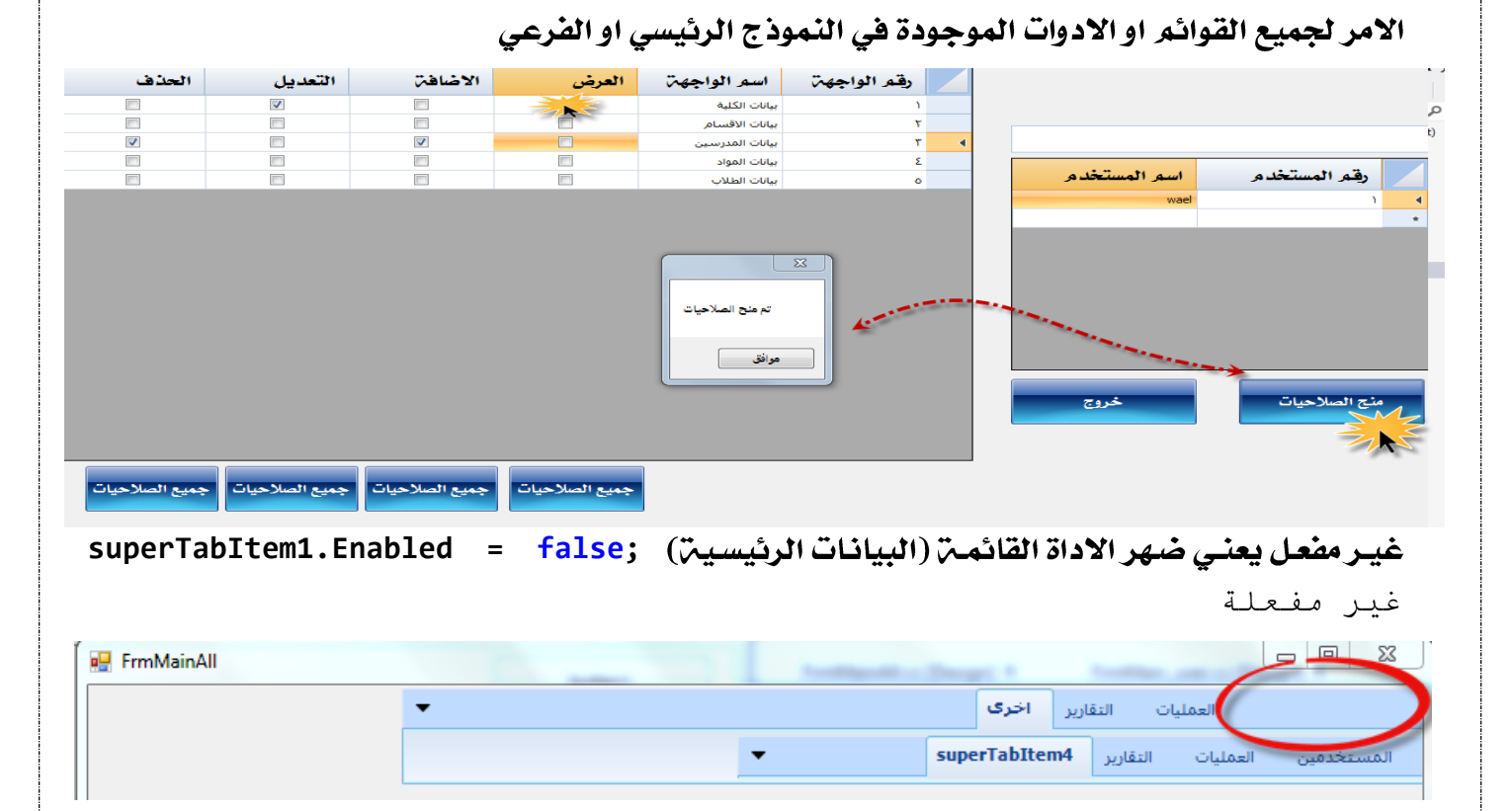

ملاحظن عندما تاخذ رقم المستخدم وتخزنه في متفير اثناء تسجيل الدخول هذا سيخدمك كثيرا وخصوصا في موضوع حركات المستخدمين

الى هنا نكون قد وفقنـا بفضـل الله عزوجـل فـي اتمـام موضـوع صـلاحيات المسـتخدمين بنـاء علـي طلب الذين طلبو تنفيذ لك بمختلف الجامعات على الصعيد العربي

اليمن جامعن الحديدة ٨-١٢-٢٠٢٠م

هذا المرجع مجاني لوجه الله الكريم لكل من يرغب وان شاء الله يكون صدقه جاريـّ ولاتنسونا من الدعاء أ.وائل فاسم سطيح

Email: [walwalqassim@gmail.com](mailto:walwalqassim@gmail.com)

Tel: +96733778123

الدرس مشروح بالفيديو بامكانك افتناءه

الشكر موصول للذين ساندوني ودعموني بالمعلومات و لم يبخلو علينا وكانو سندا حقيقيا لنا واخص بالذكر هنا

أ.و.د.طاهر الرشاحي

م.طارق السبل

أ.وليد الشراعي

أ.يحيى مهدى

ه.خالد السعداني

الحقيقة استفدت منهم كثيرا في بداية مشواري للبرمجة المتقدمة باستخدام لغة البرمجة C# 2012 وقواعد البيانات SQL Server 2014

والفضل بعد اللّه عزو جل هو

للدكتور يحيى فلوس عميد الكلين

الذي منحني الثقة والدعم و التشجيع

ولا انسي استاذي الفاضل الدكتور جميل راشد الذي مازال يعطي ولا يبخل